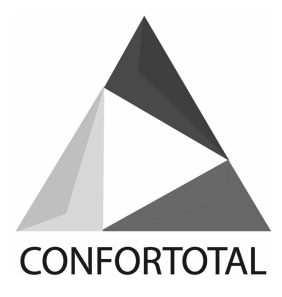

### **SPLIT TYPE WALL MOUNTED AIR CONDITIONER**

User Manual of Smart Air Conditioner App

# **1. Instruction**

Smart air conditioner is an air conditioner with Wi‐Fi remote control system. It could be controlled by your smartphone with 2.4G Wi‐Fi, 2G, 3G ,4G network.

# **2. App download link**

Address: http://e.tuya.com/smartlife

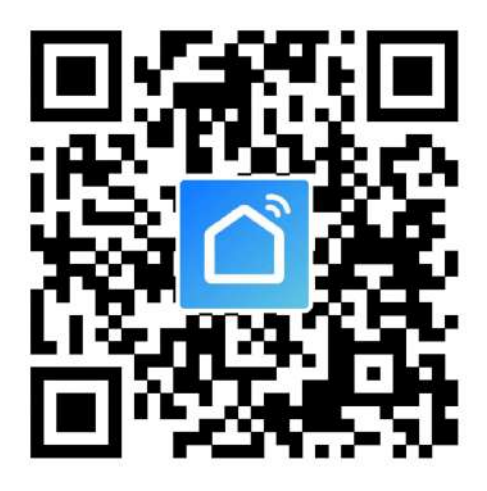

Scan the QR code to download Smart App

Note: After the initial installation of iOS version, may be prompted to remind, as shown below. Go to Phone Settings ‐ General – Profiles & Device Management, tap on"Hangzhou Miaoyong Technology…"‐"Verify Apps", and select "Verify". Then open App again

# **Untrusted Enterprise Developer**

"iPhone Distribution: Twitter" has not been trusted on this iPod. Until this developer has been trusted, their enterprise apps will not be available for use.

Cancel

# **3. Operation instruction**

# **3.1. Register account**:

When you open the App for the first time, start your registration. Tap on "Register" at upper right corner of the login page, Type in your Email address or mobile number,

tap on "Next" and receive a verification code. Type in the code and confirm your password, and then tap on "Confirm". After successful verification, registration process is finished and App goes to the home page.

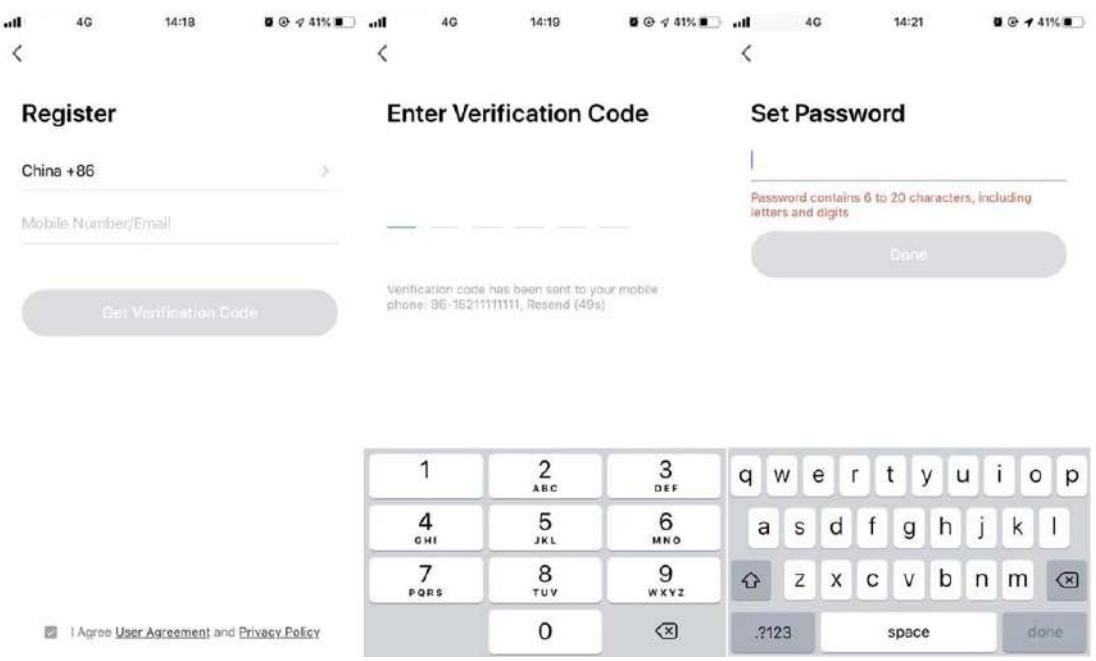

### **3.2. How to add device?**

3.2.1Please make sure that the device is on the pending status awaiting to be connected. If not, please reset the device via the following procedures: Long press the reset-button for  $5s-$  buzzer sounds- the WIFI icon on device is quickly flashing (approx. 3 times/s). Then it indicates that the device is successfully reset and has entered into Smart mode.

3.2.2Open the App, tap on 【Add device】 , select your own Wi‐Fi network, type in your own Wi‐Fi router password and tap on " Next" . Then the network configuration starts.

3.2.3When configuration is successful, you could see the app interface as shown in the screenshot below.

3.2.4Tap on【Done】 , you could see the interface of a device list as shown in the screenshot below.

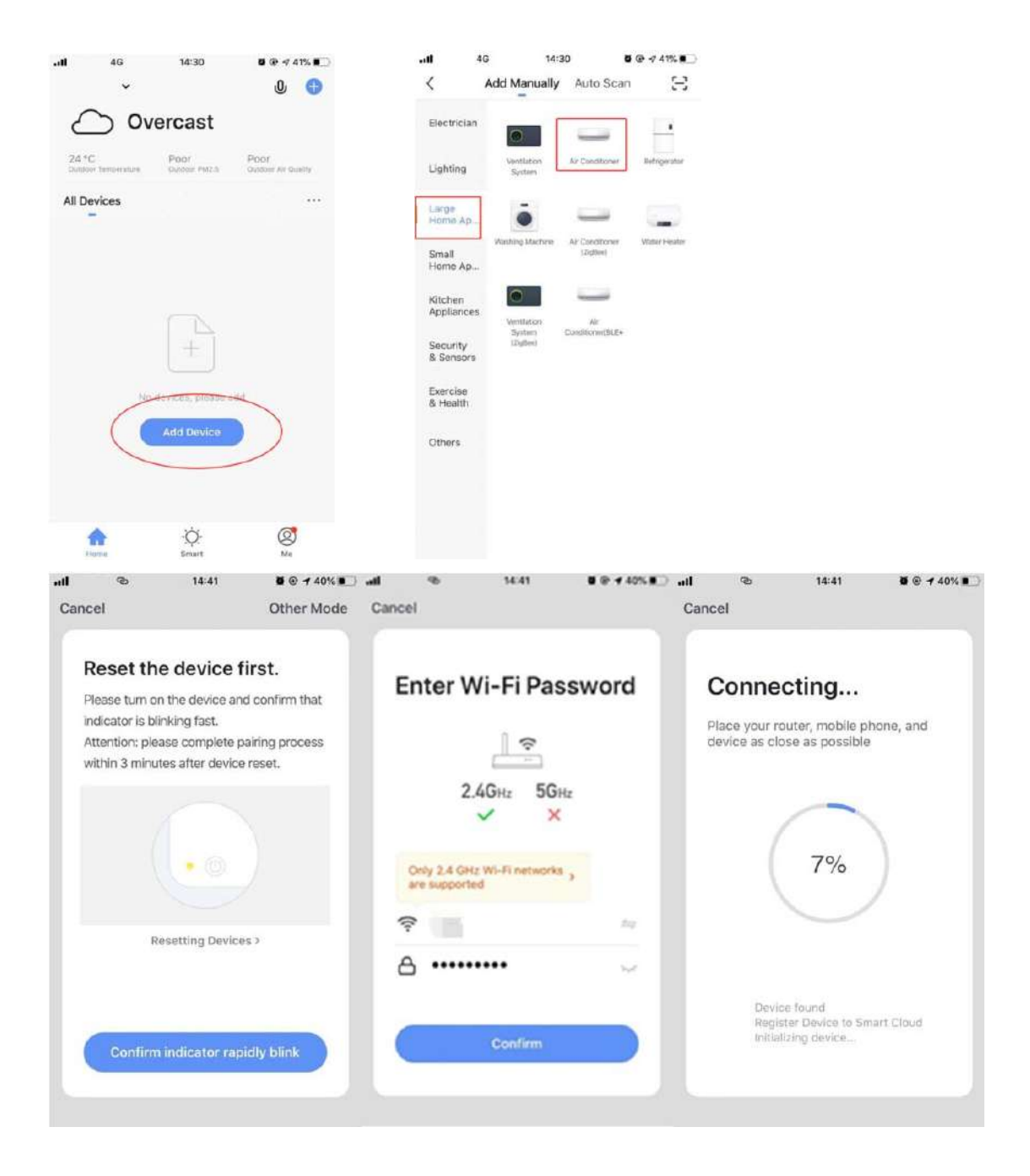

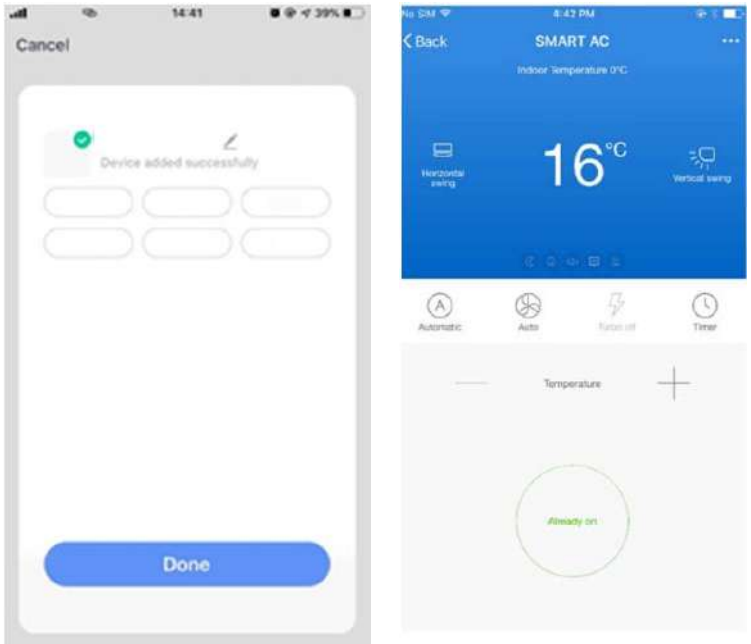

# **3.3. What if connection failed?**

When the connection failed, you could see the the App interface as shown in the screenshot below. Please try to configure network again or switch to AP mode.

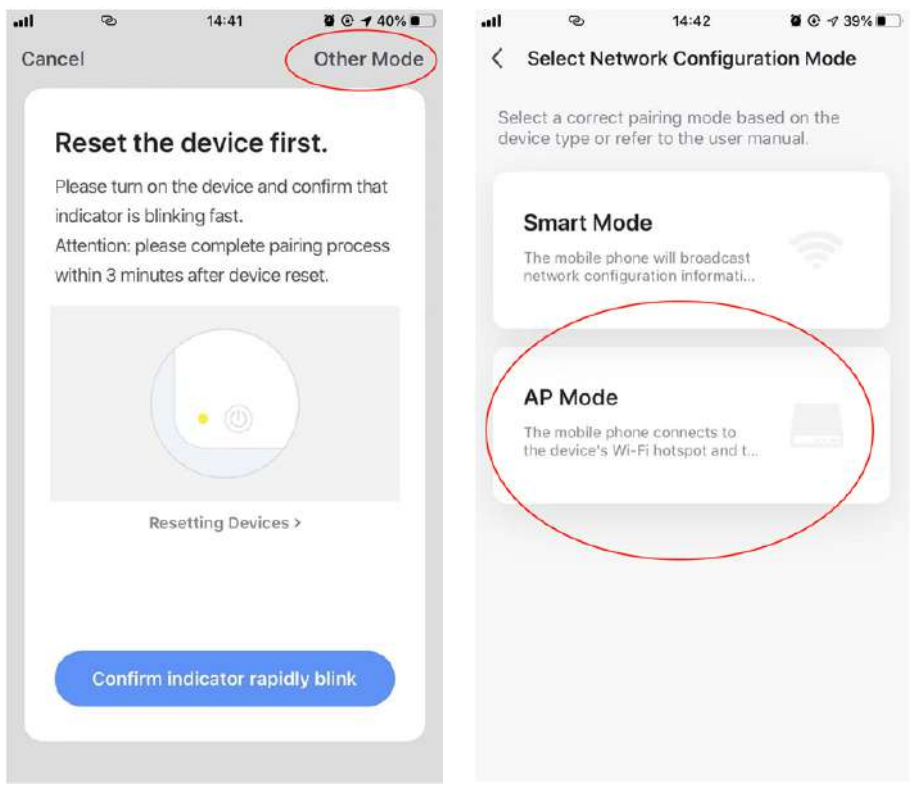

3.3.1. Continue to connect by switching other connection mode.

1.Tap on [AP mode ], configure network via AP mode with the following procedures. 2. Switch Air conditioner to AP mode: When it is under smart mode, long press reset-button for 5 seconds-buzzer sounds $-$  the heating icon on device is slowly

flashing (approx. 1.5 times/s). It indicates the Air conditioner has entered into AP mode

3. Connect to device hotspot: Tap on 【Connect】 (open phone settings-WLAN), connect to the hotspot named "SmartLife‐XXXX" (The name of WIFI may vary, depending on the actual product), then the network configuration starts as shown in the screenshot.

4. After successful network configuration, tap on "Done" and the device list interface appears.

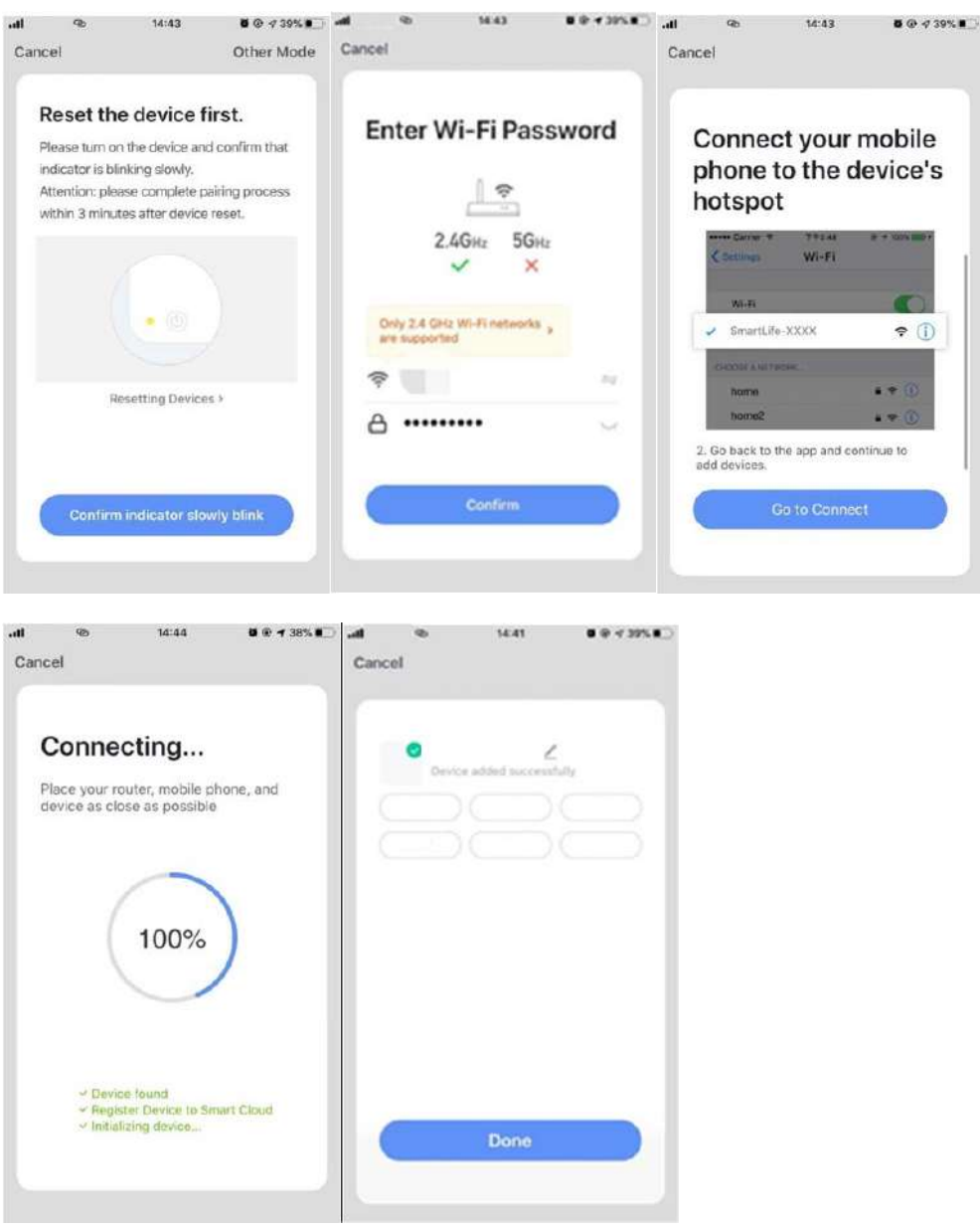

3.3.2. Add device again from device list

1. Open App, tap on【AP mode】 at upper right corner, connect to device via AP mode with the following procedures.

2. Select your own Wi‐Fi network, type in your Wi‐Fi router password, and tap on "Next"

3. Switch Air conditioner to AP mode: When it is under smart mode, long press

reset-button for 5 seconds-buzzer sounds- device's indicator light is slowly flashing (approx. 1.5 times/s). It indicates the Air conditioner has entered into AP mode

4. Connect to device's hotspot: Tap 【 Connect】 (open phone settings-WLAN), connect to the hotspot named "SmartLife‐XXXX" (The name of WIFI may vary, depending on the actual product), then the network configuration starts as shown in thescreenshot.

5. After successful network configuration, tap on "Done" and the device list interface appears.

# **3.4. Device control**

3.4.1 Select the device and enter the main control interface as shown in the screenshot below.

3.4.2 Tap on【Switch】 to turn on/off Air conditioner

3.4.3 Tap on【Mode】 to switch the working mode

3.4.4Tap on 【Speed】 to control the wind speed

3.4.5 Tap on 【Left‐right swing】 to turn on/off left‐right swing function

3.4.6 Tap on【Up‐down swing】 to choose the wind direction such as swing, direction 1, direction 2, direction 3, direction 4, direction 5 and etc.

3.4.7 Tap on 【Multiple functions】 to select more functions such as sleep, air freshening, electrical heating. "Display" function is to turn on/off the display screen of air conditioner.

3.4.8 Tap on 【Timer】 to automatically turn Air conditioner on/off at a specific time.

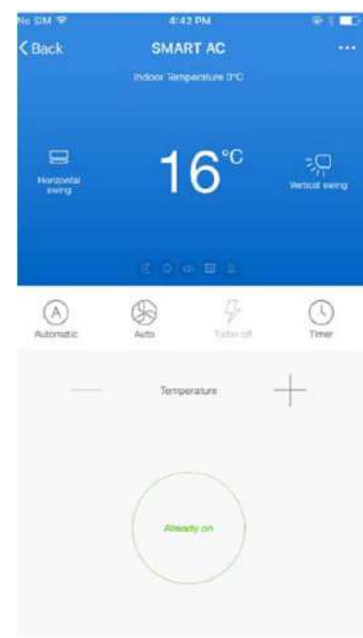

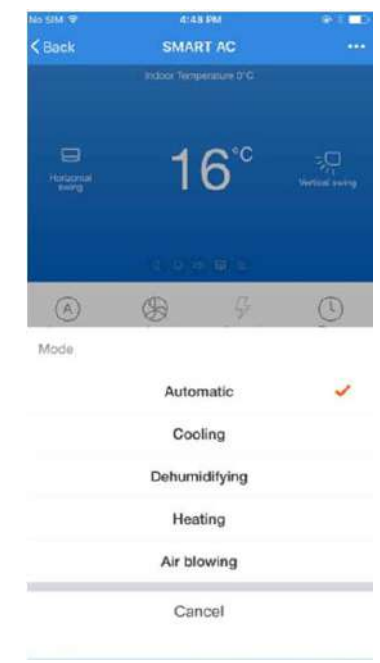

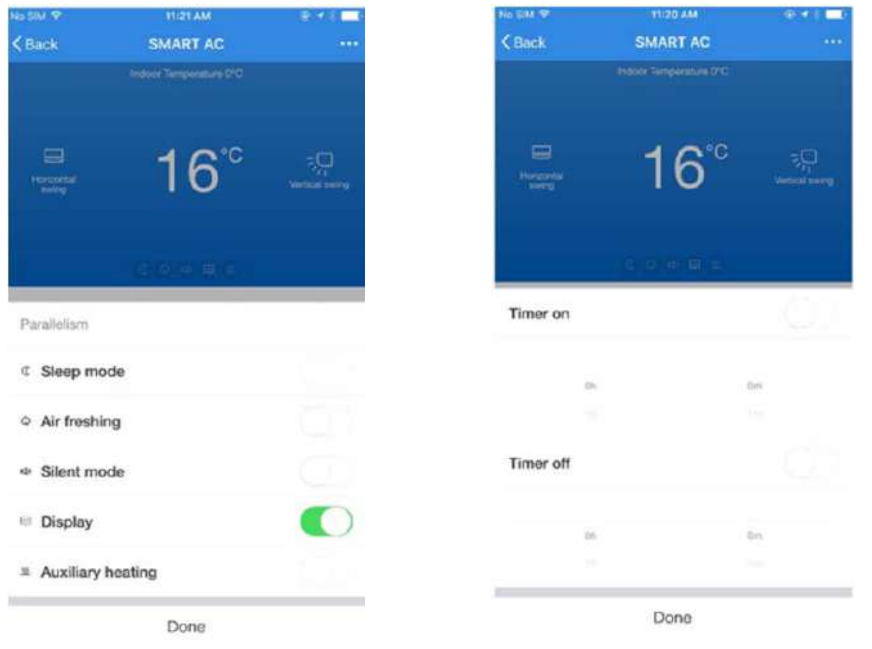

# **3.5. Modify device name**

Tap on upper right corner of the main control interface, select [Modify], type in the new device name on the pop-up dialog, and tap on [Save].

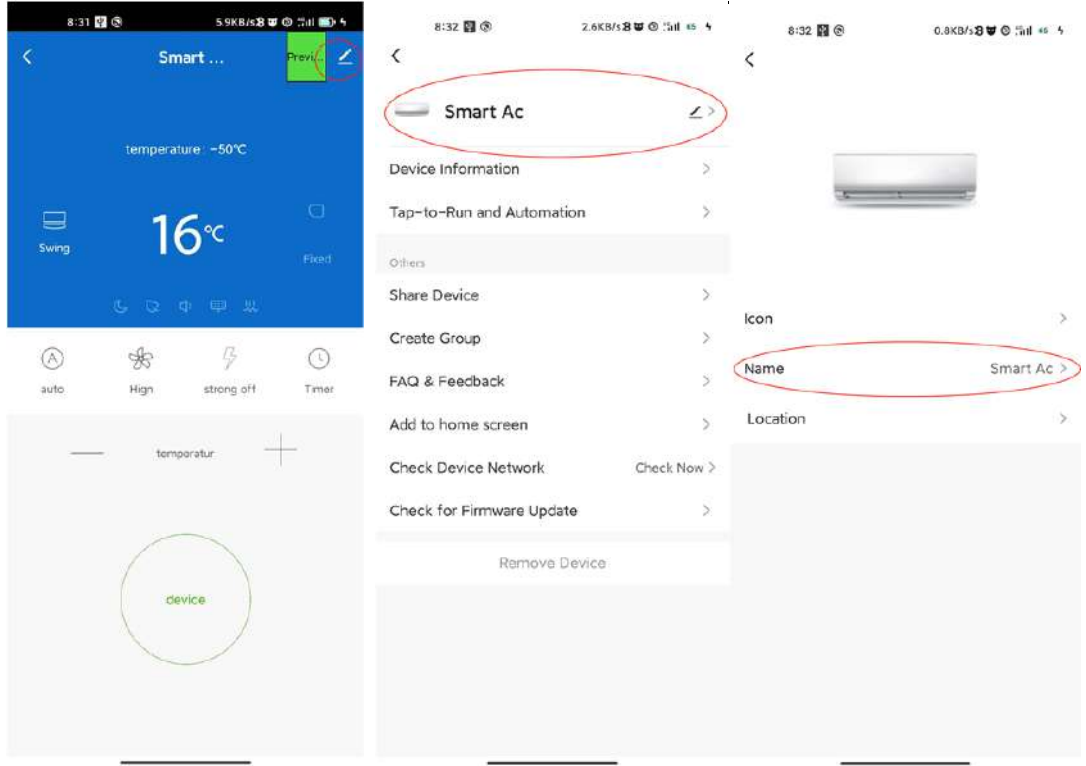

#### **3.6. Delete device or Reconnection**

3.6.1Tap on upper right corner of the main control interface, select【Remove device】 , the dialog pops up to notify you whether to remove device. Tap on 【Confirm】 , device will be removed from the App and switched to reset status.

3.6.2 Long press the reset-button for  $5s-$  buzzer sounds- the WIFI icon on device is quickly flashing, It will force an existing connection to be disconnected and needs to be re paired.

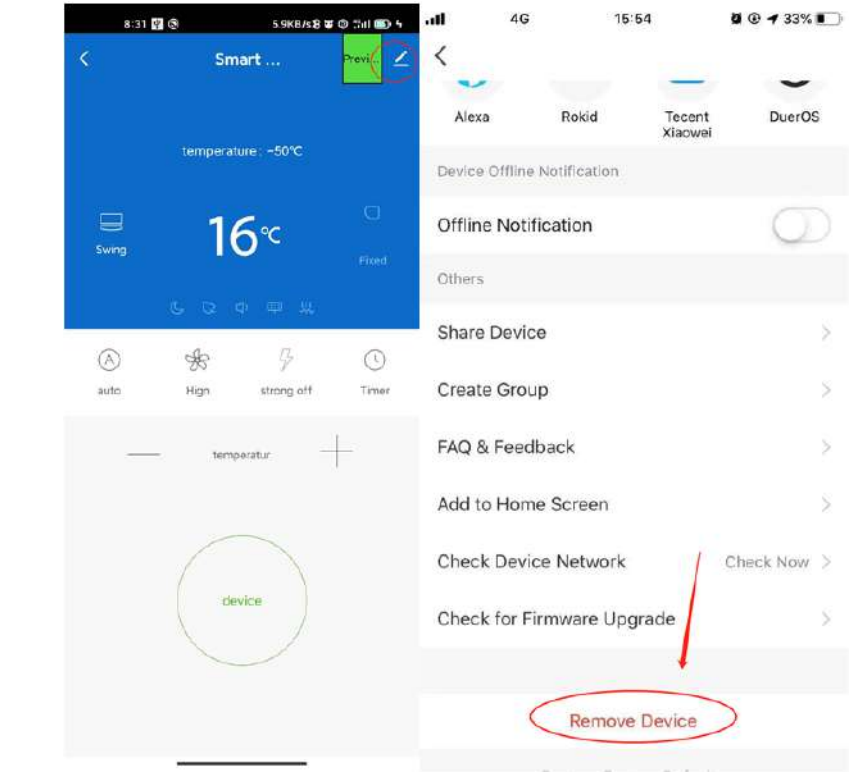

## **3.7. Share device**

Tap on【Home Management】 , select 【Home name】 ‐【Add Member】,input the account you want to share.

in other's account number, tap on  $\blacksquare$  Confirm  $\blacksquare$  . The person would receive the sharing settings and easily control the device with smartphone App.

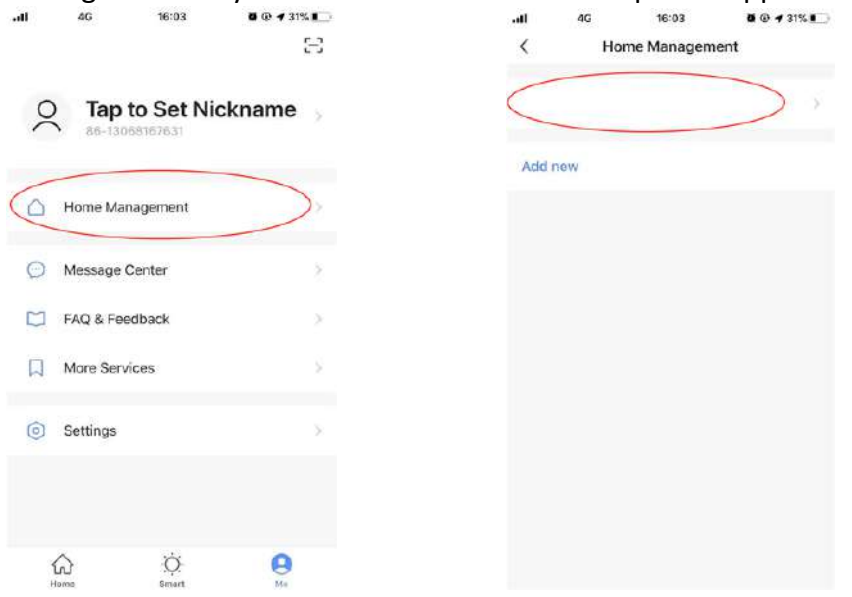

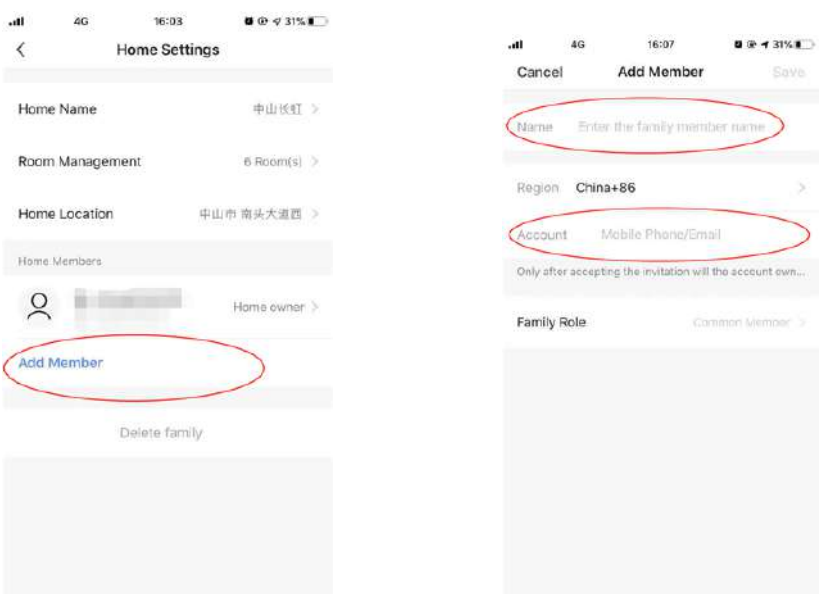

Remarks: If you sign in with a third‐party account (Email address, Facebook and Twitter), you need to bind to your mobile number in order to share device with others.

# **3.8. Vibration and sound**

On【Profile】page, tap on【Settings】button at upper right corner. You could then turn/off vibration or sound, as shown in the screenshot below.

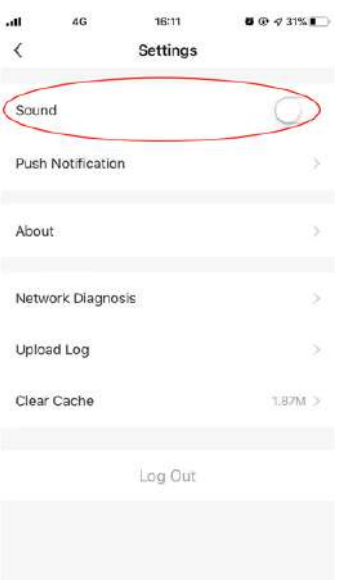

# **4. Profile**

## **4.1. Logout**

On 【Profile】 page, tap on the personal profile menu, you could then logout the current account.

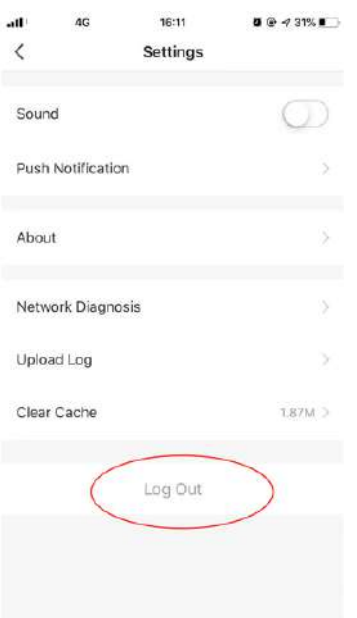

## **4.2. Modify profile information**

On **[**profile ] page, tap on the personal profile menu to modify the profile picture, name and other account information.

## **4.3. FAQ&Feedback**

On【profile】 page, tap on【Faq&qFeedback】 menu to submit your feedback.

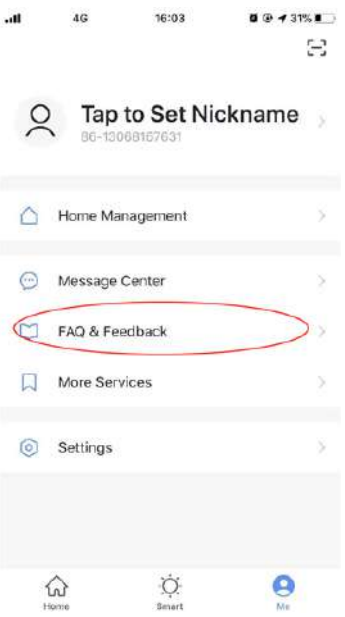

# **5.WIFI Attentions**

#### 5.1 Important notifications

To prevent unnecessary harm, please keep in mind of the following notifications Please don't use Wi-Fi where the wireless device is not allowed, such as airport, medical places and etc.

Please don't turn on your smartphone in dangerous places, such as gas station, fuel or chemicals manufactures, and etc.

Please don't use mismatched devices.

Please find a qualified repair man to fix the Wi‐Fi.

Please refer to the user manual for the detailed connection methods, please don't randomly use mismatched devices.

#### 5.2 Notifications:

5.2.1 The App control quality is affected by your smartphone, Wi‐Fi network, distance with router, and internet status. Sometime it is not very smooth. It has nothing to do with air conditioner itself;

5.2.2 If you find it failed to control with your smartphone, please check your internet status at first, then check whether it is successfully connected with air conditioner; If these circumstances are alright, please delete the device first on your App and start the procedures all over again from the step 3.2.

5.2.3 If you still cannot solve the issues with the methods above, please control the Air conditioner with your normal remoter and then request for after-sale service.

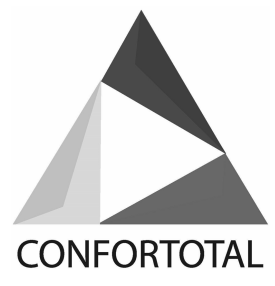

# **AIRE ACONDICIONADO DE PARED DE TIPO SPLIT**

Manual de usuario de *Smart Air Conditioner App*

# **1. Instrucciones**

El aire acondicionado inteligente es un aire acondicionado con sistema de control remoto Wi‐Fi. Puede ser controlado por tu smartphone con la red 2.4G Wi‐Fi, 2G, 3G ,4G.

# **2. Link de descarga.**

Address: http://e.tuya.com/smartlife

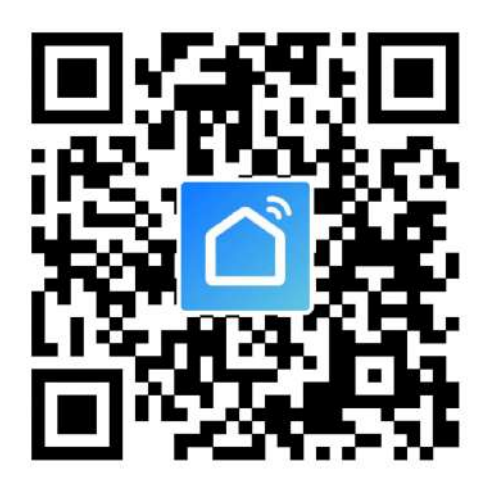

Escanea el código QR para descargar la Smart App

Nota: Después de la instalación inicial de la versión iOS, puede que se le pida que recuerde, como que se muestra a continuación. Vaya a Ajustes de teléfono ‐ General ‐ Perfiles y administración de dispositivos, pulse en "*Hangzhou Miaoyong Technology*…"‐"*Verify Apps*", y seleccione "*Verify*". Después vuelva a abrir la aplicación.

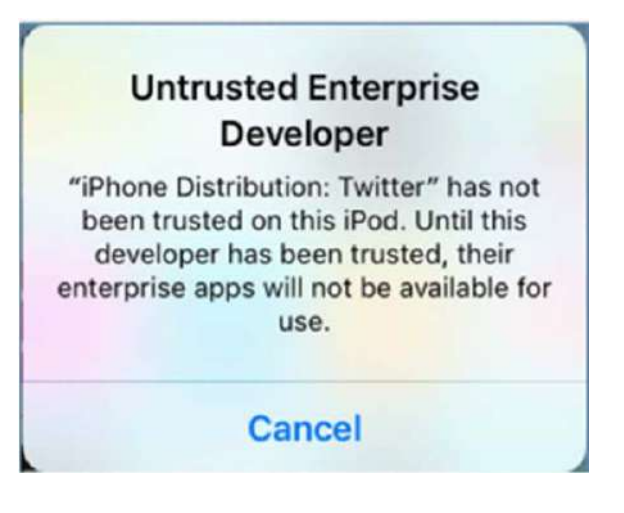

# **3. Instrucciones de operación**

### **3.1. Registra una cuenta**:

Cuando abra la aplicación por primera vez, inicie su registro. Pulse en "Register"

En la esquina superior derecha de la página de inicio de sesión, escriba su dirección de correo electrónico o número de móvil, pulse en "Siguiente" y recibirá un código de verificación. Escriba el código y confirme su contraseña, y luego pulse "Confirmar". Después de la verificación exitosa, el registro el proceso ha terminado y la aplicación va a la página principal.

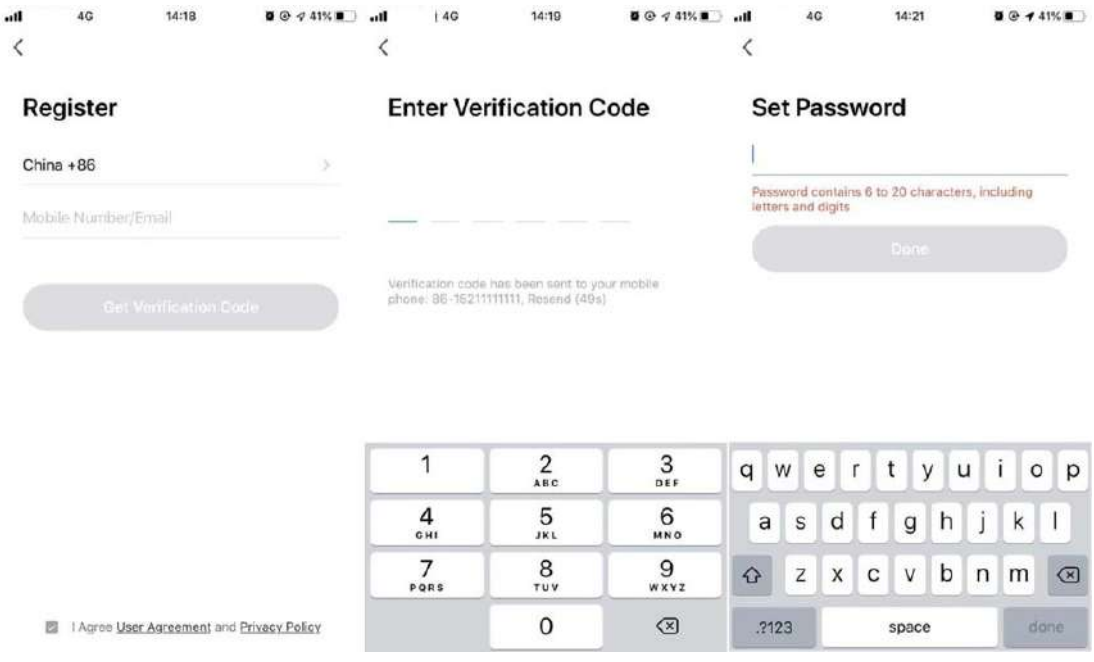

# **3.2. Como agregar un dispositivo.**

3.2.1 Por favor, asegúrese de que el dispositivo está en estado pendiente, a la espera de ser conectado. Si no, por favor reinicie el dispositivo mediante los siguientes procedimientos: Pulsación larga el botón de reseteo para 5s‐ suena el zumbador‐ el icono de WIFI en el dispositivo es rápidamente parpadeando (aprox. 3 veces/s). Entonces indica que el dispositivo se ha reiniciado con éxito y ha entrado en el modo inteligente.

3.2.2 Abre la aplicación, pulsa en 【Add device】 , selecciona tu propia red Wi‐Fi, escribe tu propia contraseña del router Wi‐Fi y pulsa "Siguiente" . Luego la configuración de la red comienza.

3.2.3 Cuando la configuración se realiza con éxito, se puede ver la interfaz de la aplicación como se muestra en la captura de pantalla de abajo.

3.2.4 Pulsa en【Done】, podrá ver la interfaz de una lista de dispositivos como se muestra en el captura de pantalla a continuación.

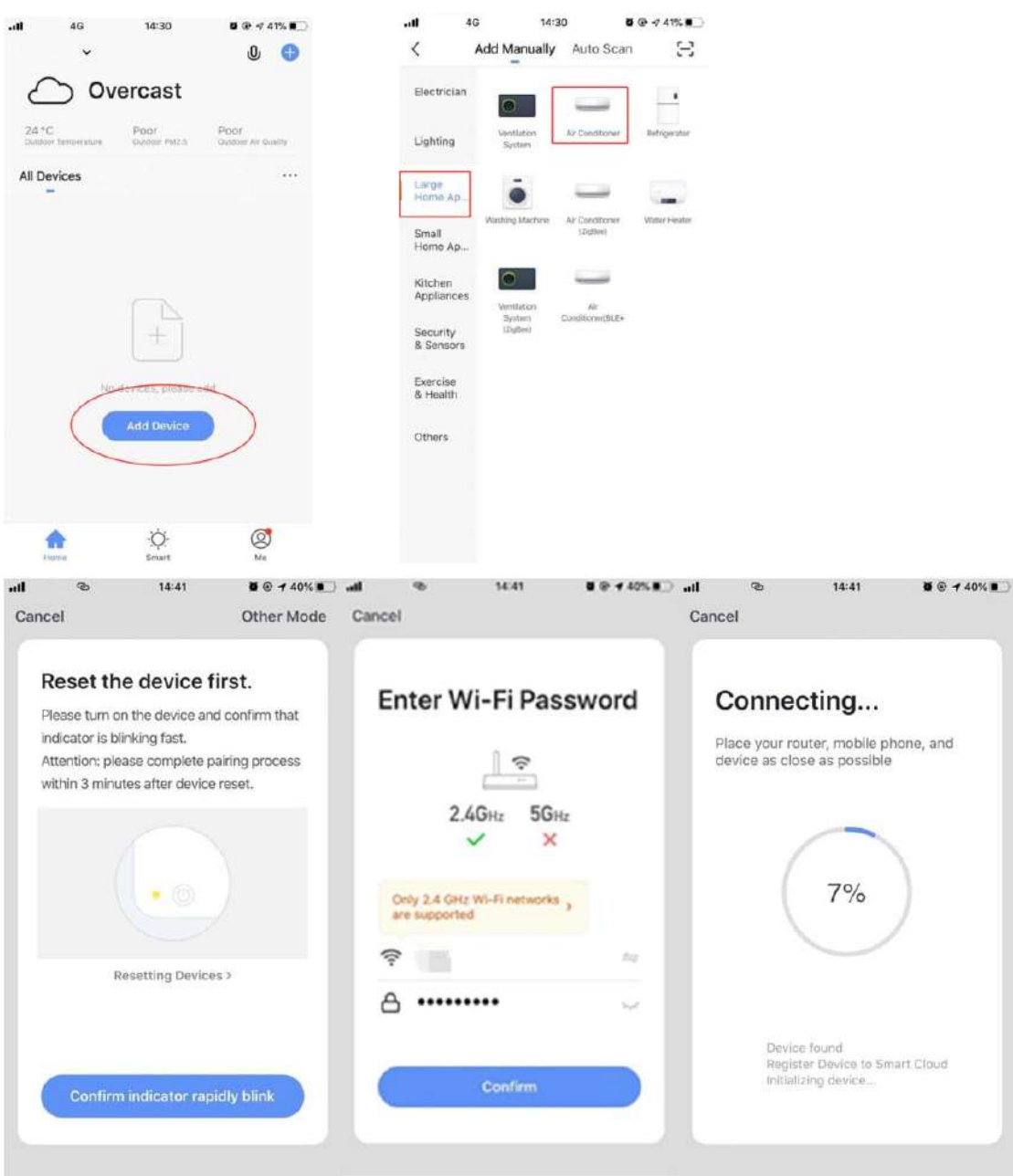

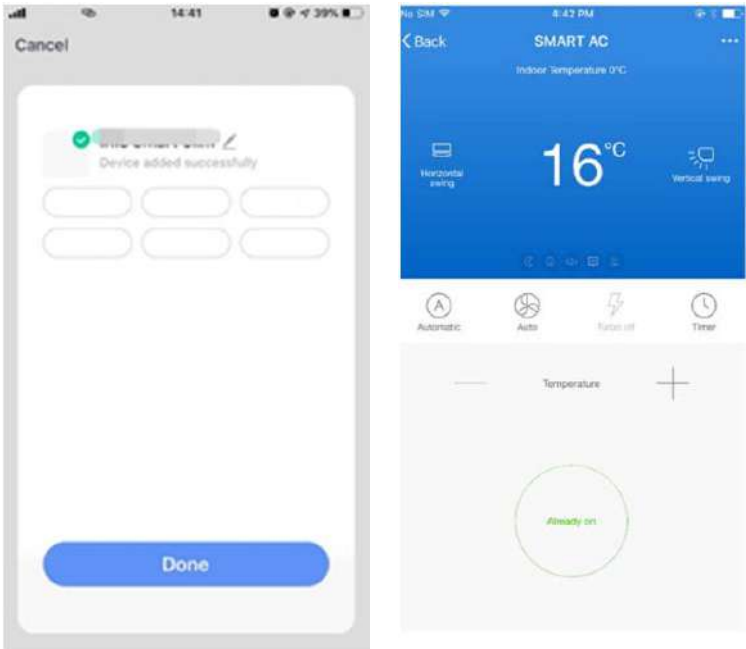

## **3.3. ¿Y si la conexión falla?**

Cuando la conexión fallaba, se podía ver la interfaz de la aplicación como se muestra en la captura de pantalla a continuación. Por favor, intente configurar la red de nuevo o cambie al modo AP.

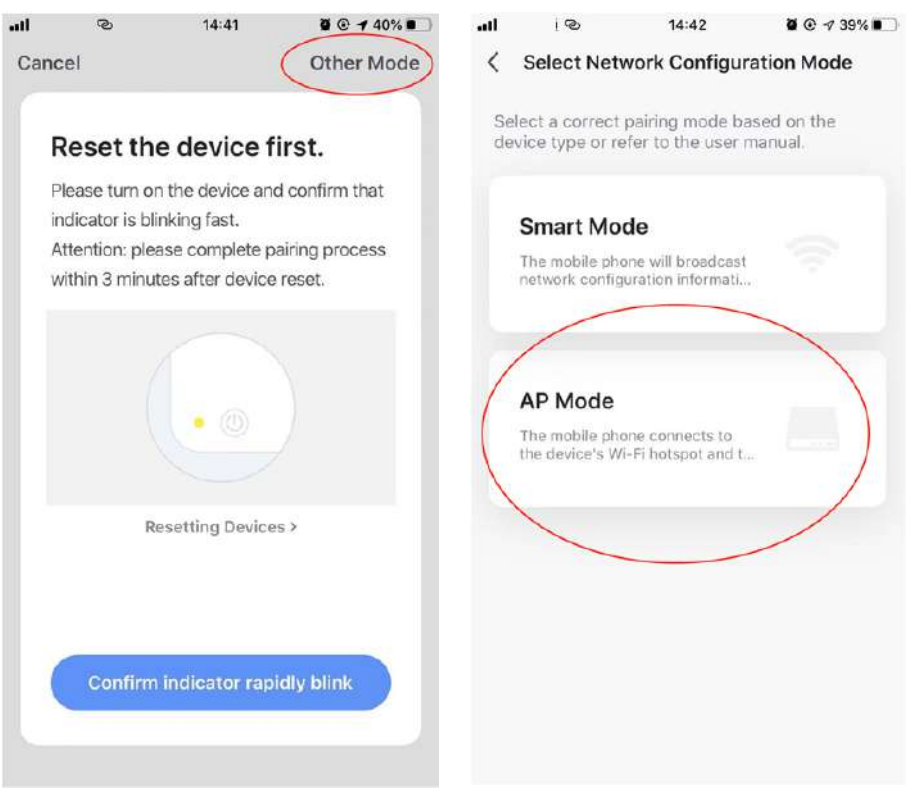

3.3.1. Continúe conectando cambiando el modo de conexión.

1. Pulse en【AP mode】 , configure la red a través del modo AP con los siguientes procedimientos.

2. Cambie el aire acondicionado al modo AP: Cuando está en modo inteligente, pulsación larga. El botón de reinicio durante 5 segundos, suena el zumbador, el icono de calentamiento del dispositivo es lento. parpadeando (aprox. 1,5 veces/s). Indica que el aire acondicionado ha entrado en AP modo

3. Conéctese al punto de acceso del dispositivo: Pulse en 【Connect】 (abra la configuració n del teléfono‐WLAN), Conectarse al punto de acceso denominado "SmartLife‐XXXX" (el nombre de WIFI puede variar, dependiendo del producto real), entonces la configuración de la red se inicia como se muestra en la captura de pantalla.

4. Después de la configuración de la red, pulse "Done" y la interfaz de la lista de dispositivos aparece.

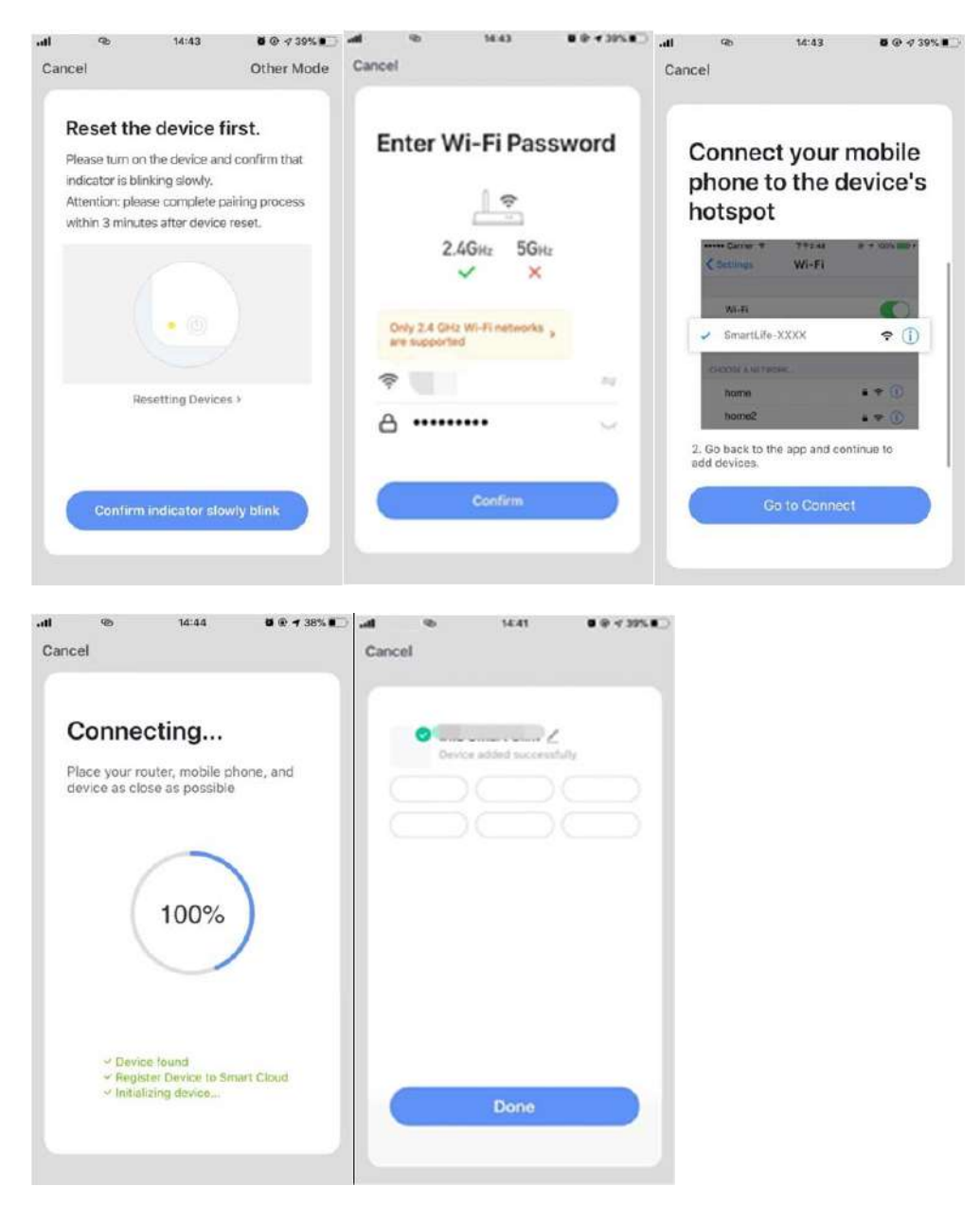

3.3.2. Añadir el dispositivo de nuevo desde la lista de dispositivos

1. Abra la aplicación, pulse en【AP mode】 en la esquina superior derecha, conéctese al dispositivo a través de AP con los siguientes procedimientos.

2. Seleccione su propia red Wi‐Fi, escriba la contraseña de su router Wi‐Fi y pulse en "Siguiente"

3. Cambie el aire acondicionado al modo AP: Cuando esté en modo inteligente, pulse El botón de reinicio durante 5 segundos, suena el zumbador, la luz indicadora del dispositivo es lenta. parpadeando (aprox. 1,5 veces/s). Indica que el aire acondicionado ha entrado en modo AP

4. Conéctese al punto de acceso del dispositivo: Pulse 【 Connect】 (abra la configuración del teléfono‐WLAN),

Conectarse al punto de acceso denominado "SmartLife‐XXXX" (El nombre de WIFI puede variar, dependiendo del producto real), entonces la configuración de la red se inicia como se muestra en la captura de pantalla.

5. 5. Después de una configuración de red exitosa, toque "Done" (Listo) y la lista de dispositivos le aparece la interfaz.

# **3.4. Control del dispositivo**

3.4.1 Seleccione el dispositivo y entre en la interfaz de control principal como se muestra en la captura de pantalla a continuación.

3.4.2 Pulse en【Switch】 para encender o apagar el aire acondicionado

3.4.3 Pulse en【Mode】 para cambiar el modo de trabajo

3.4.4 Pulse en【Speed】 para controlar la velocidad del viento

3.4.5 Pulse en 【Left‐derecha swing】 para activar o desactivar la función de giro izquierda‐derecha.

3.4.6 Pulse en 【Up‐down swing】 para elegir la dirección del viento, como el balanceo, la dirección 1, dirección 2, dirección 3, dirección 4, dirección 5 y etc.

3.4.7 Pulse en 【Multiple functions】 para seleccionar más funciones como dormir, aire refrescamiento, calefacción eléctrica. La función "Pantalla" es encender y apagar la pantalla de visualización del aire acondicionado. a una hora determinada.

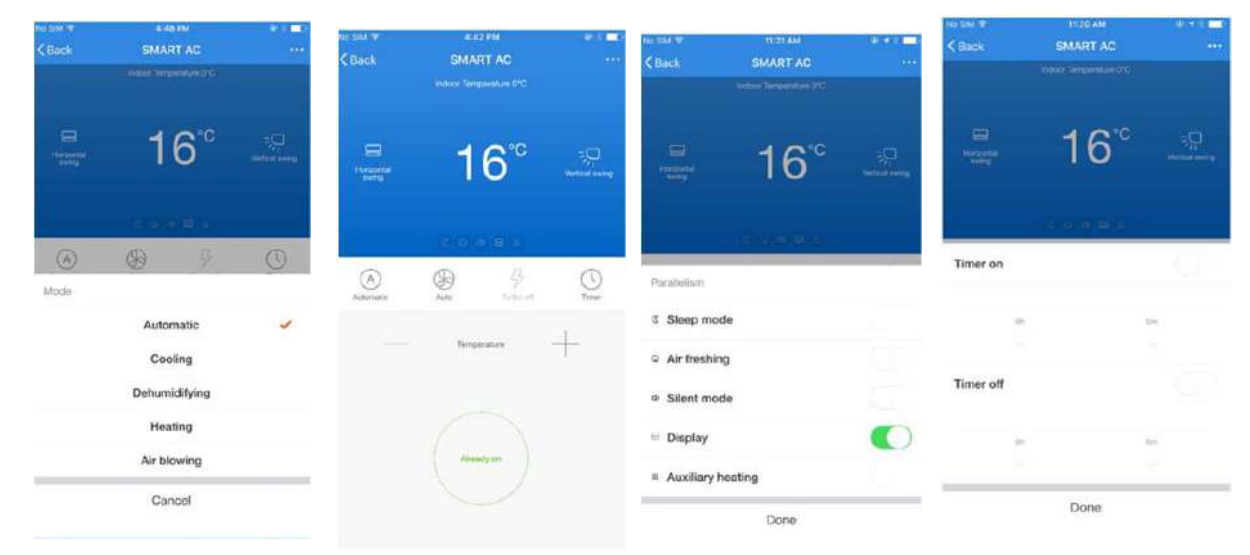

### **3.5. Modificar el nombre del dispositivo**

Toque en la esquina superior derecha de la interfaz de control principal, seleccione 【Modify】 , escriba el nombre del nuevo dispositivo en el dialogo emergente y toque en 【Save】

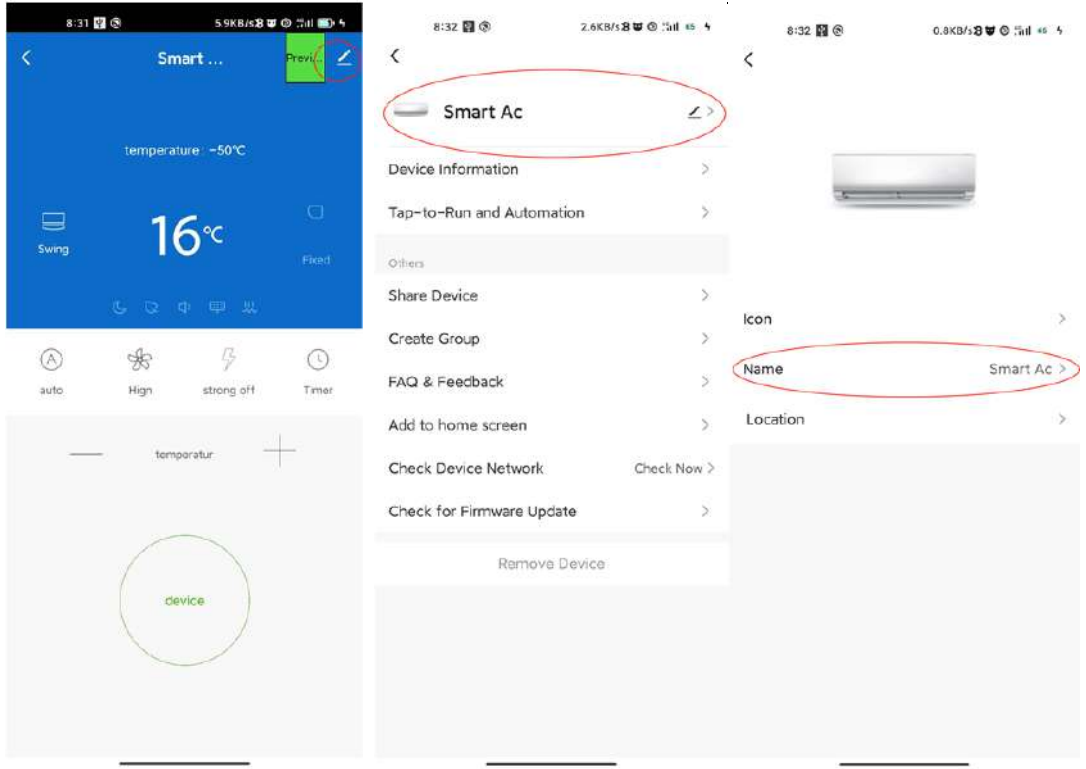

### **3.6. Eliminar el dispositivo o la reconexión**

3.6.1 Pulse en la esquina superior derecha de la interfaz de control principal, seleccione 【Remove device】, el dialogo aparece para notificarle si debe quitar el dispositivo. Pulse en 【Confirm】 , el dispositivo se eliminara de la aplicación y se cambiara al estado de restablecimiento.

3.6.2 Presione por un tiempo prolongado el botón de restablecimiento para que suene el timbre. El icono de WIFI del dispositivo parpadeará rápidamente, obligará a desconectar una.

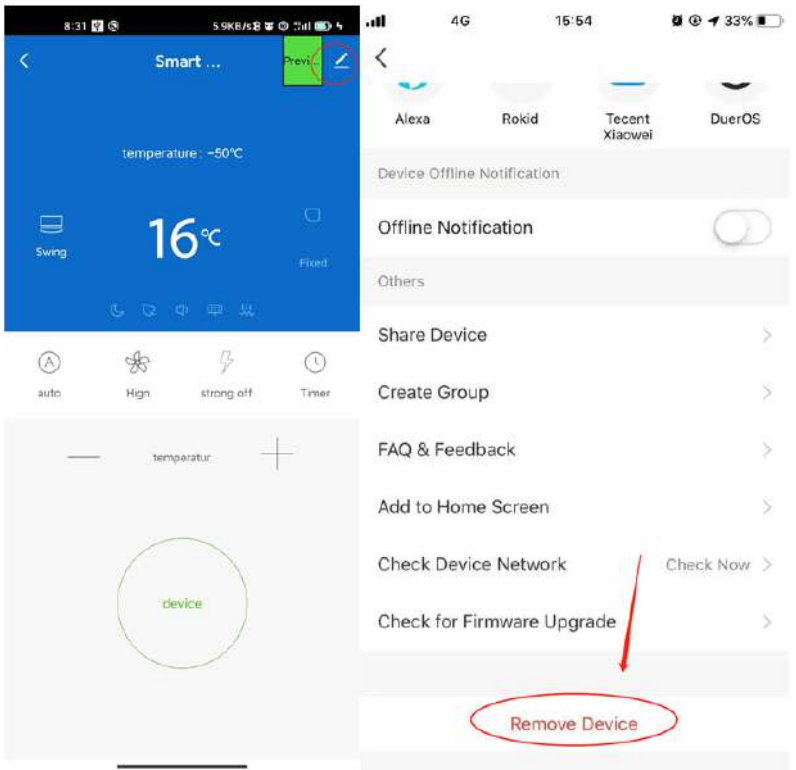

# **3.7. Compartir dispositivo**

Pulse en 【Home Management】, seleccione 【Home name】 ‐【Add Member】, introduzca la cuenta que quiere compartir. en el número de cuenta de otro, pulse en  $\Box$  Confirm -La persona recibirá el intercambio y controlar fácilmente el dispositivo con la aplicación para smartphone.

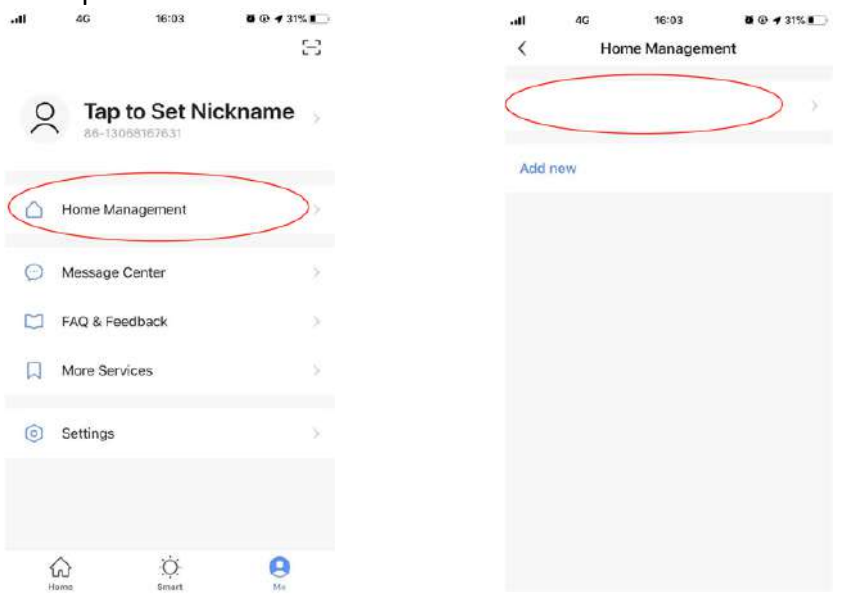

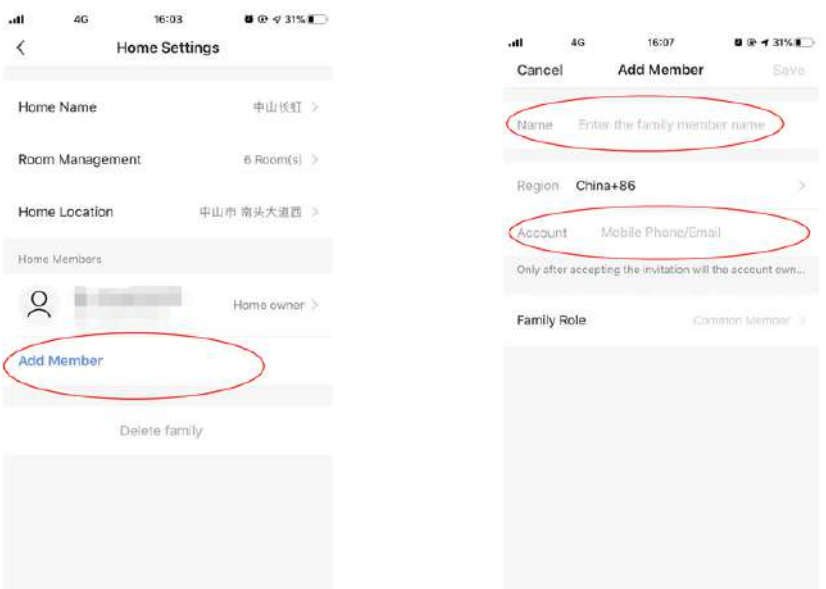

Observaciones: Si te registras con una cuenta de terceros (dirección de correo electrónico, Facebook y Twitter), tienes que vincularte a tu número de móvil para compartir el dispositivo con otros.

# **3.8. Vibración y sonido**

En la pagina 【Profile】, pulse el botón 【Settings】 en la esquina superior derecha. Podrías entonces apagar la vibración o el sonido, como se muestra en la siguiente captura de pantalla.

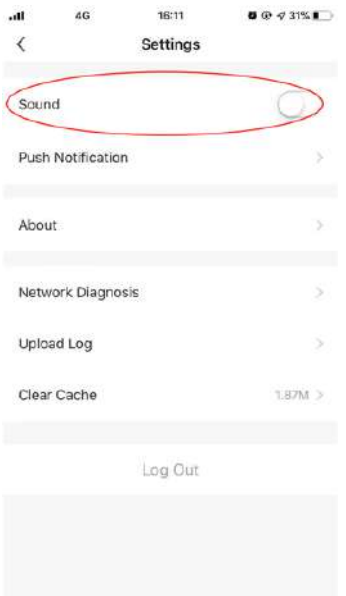

# **4. Perfil**

### **4.1. Cierre de sesión**

En la pagina 【Profile】, pulse en el menú de perfil personal, entonces podrá cerrar la sesión de la cuenta.

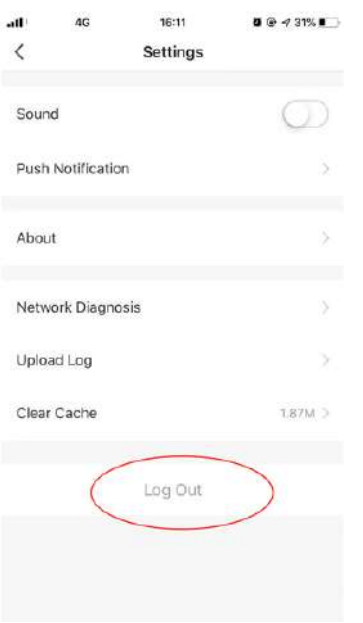

### **4.2. Modificar la información del perfil**

En la pagina 【profile】, toca el menú de perfil personal para modificar la foto de perfil, nombre y otra información de la cuenta.

### **4.3. Preguntas y respuestas**

En la pagina 【profile】, pulse en el menú 【Faq&qFeedback】para enviar sus comentarios.

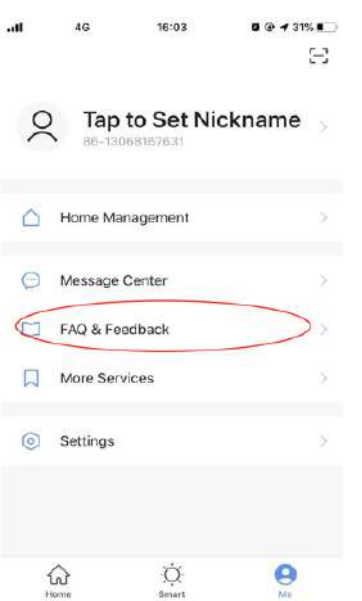

# **5. Atención WIFI**

#### 5.1 Notificaciones importantes

#### **Para evitar daños innecesarios, tener en cuenta las siguientes notificaciones**

Por favor, no uses el Wi‐Fi donde el dispositivo inalámbrico no esté permitido, como en el aeropuerto, lugares médicos y etc.

Por favor, no encienda su smartphone en lugares peligrosos, como una gasolinera, el combustible o fabricantes de productos químicos, etc.

Por favor, no use dispositivos que no coincidan.

Por favor, encuentre un reparador calificado para arreglar el Wi‐Fi.

Por favor, consulte el manual de usuario para conocer los métodos de conexión detallados, por favor no usar dispositivos que no coinciden.

#### 5.2 **Notificaciones**:

5.2.1 La calidad del control de la aplicación se ve afectada por su smartphone, la red Wi‐Fi, la distancia con el router, y el estado de Internet. A veces no es muy suave. No tiene nada que ver con el aire acondicionado;

5.2.2 Si no puede controlarlo con su smartphone, por favor, compruebe su internet

estado al principio, luego compruebe si se conecta con éxito con el aire acondicionado; si estas circunstancias están bien, por favor, borre el dispositivo primero en su aplicación e inicie los procedimientos de nuevo desde el paso 3.2.

5.2.3 Si aún no puede resolver los problemas con los métodos anteriores, por favor, controle el Aire acondicionado con su mando a distancia normal y luego solicitar el servicio postventa.